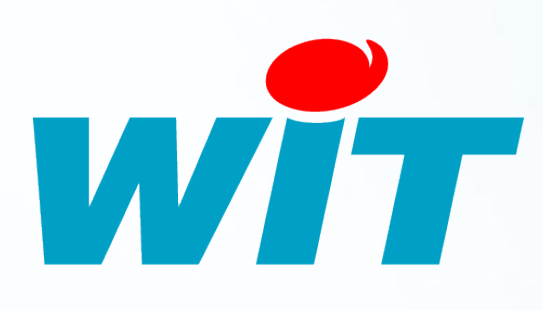

FTW058F

– V1.0

– 07/12

# **FAQ- #58 Connexion locale à un e@sy**

**Home II - 138.Avenue Léon Bérenger 06706 – Saint Laurent du Var Cedex Tel : 04 93 19 37 37 - Fax : 04 93 07 60 40 - Hot-line : 04 93 19 37 30** Site : www

## <span id="page-1-0"></span>Sommaire

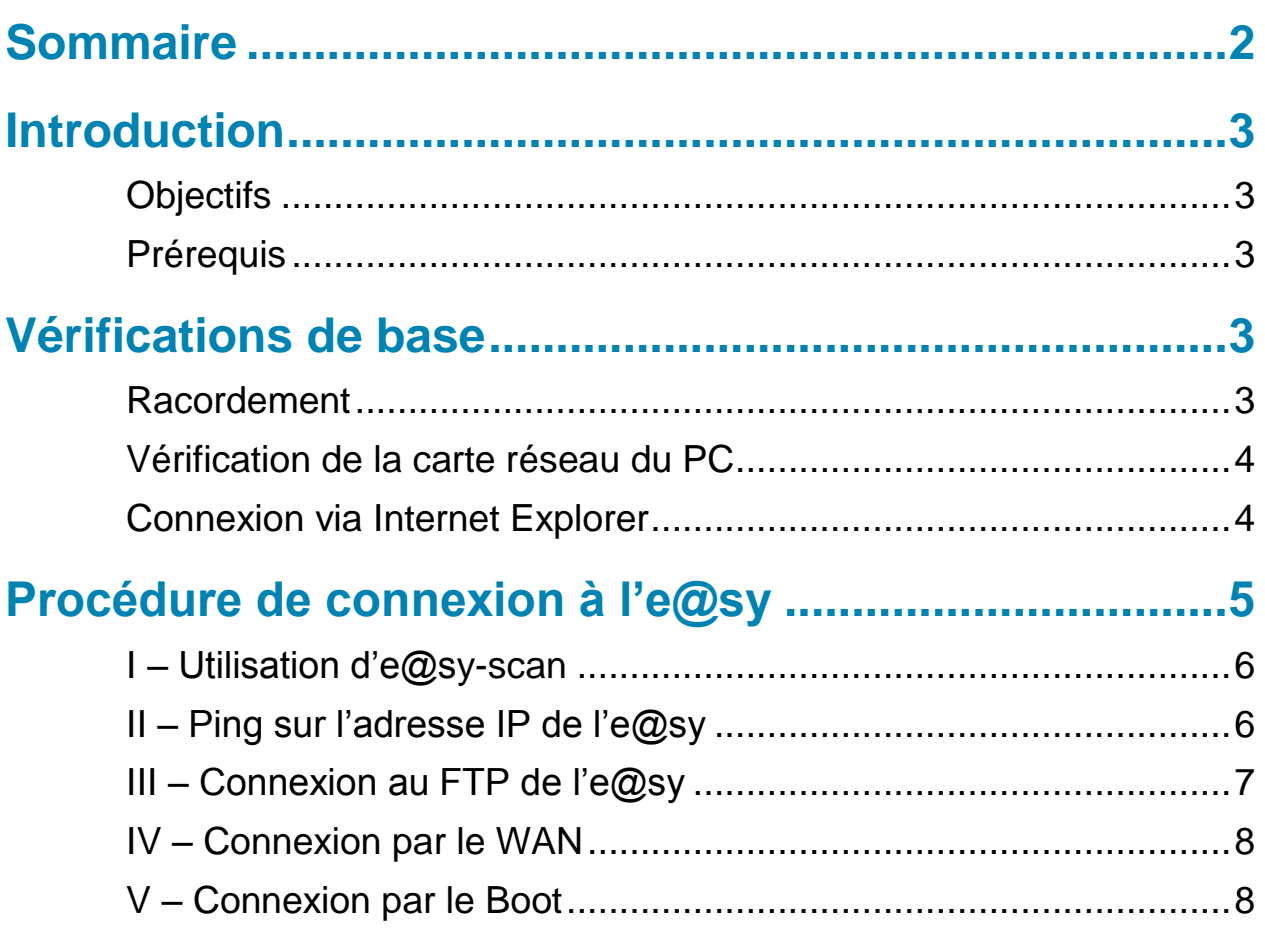

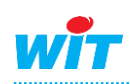

#### <span id="page-2-0"></span>**Introduction**

#### <span id="page-2-1"></span>**Objectifs**

Se connecter sur une e@sy en local et effectuer des essais simples lorsque la connexion n'aboutit pas.

## <span id="page-2-2"></span>**Prérequis**

- Un PC avec Windows XP, Vista ou Seven.
- > Un cordon Ethernet croisé.
- $\triangleright$  Internet explorer.
- > Logiciel e@sy-scan.

#### <span id="page-2-3"></span>**Vérifications de base**

#### <span id="page-2-4"></span>**Racordement**

**Etape 1** Vérifier que l'e@sy est alimenté et en état de fonctionnement normal :

- **-** LED verte de l'alimentation clignotante 500ms ON, 500ms OFF
- **-** LED orange du WAN clignotante 200ms ON, 2 000ms OFF

Pour plus d'informations, consulter le **MANUEL\_EASY\_Manuel d'Installation**. **[Télécharger](http://www.wit.fr/comptes/non_inscrit.aspx?FileID=2130)**

- **Etape 2** Raccorder le cordon croisé sur la prise RJ45 de l'e@sy ainsi que sur celle du PC. Au raccordement, vérifier le clignotement des LED se trouvant sous la prise RJ45 :
	- **-** LED « LINK » orange : fixe (détection du réseau)
	- **-** LED « DATA » verte : clignotement irrégulier (en fonction des données échangées sur le réseau IP).

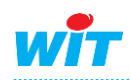

#### <span id="page-3-0"></span>**Vérification de la carte réseau du PC**

**Etape 1** Modifier le domaine d'adresse IP du PC afin d'être dans le même que celui de l'e@sy à savoir par défaut : 192.168.1.xxx

Sous Windows, **Démarrer ► Connexions ► Afficher toutes les connexions** Clic droit sur **réseau local ►Propriétés**

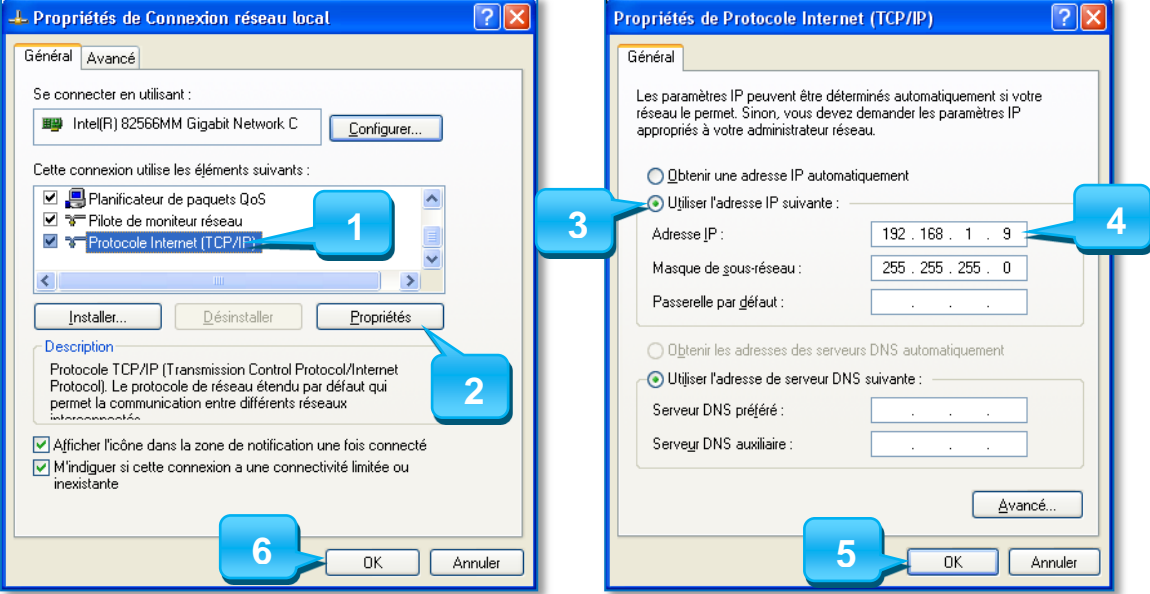

## <span id="page-3-1"></span>**Connexion via Internet Explorer**

- **Etape 1** Lancer le navigateur Internet Explorer
- **Etape 2** Saisir l'adresse IP de l'e@sy dans la barre d'adresse.

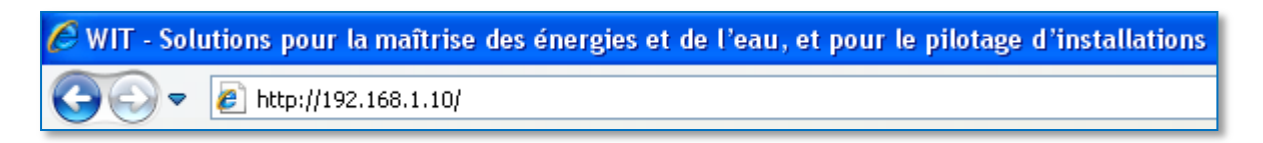

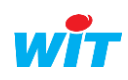

#### <span id="page-4-0"></span>**Procédure de connexion à l'e@sy**

Un clic sur une étape Bleu permet d'accéder à la description de celle-ci.

<span id="page-4-1"></span>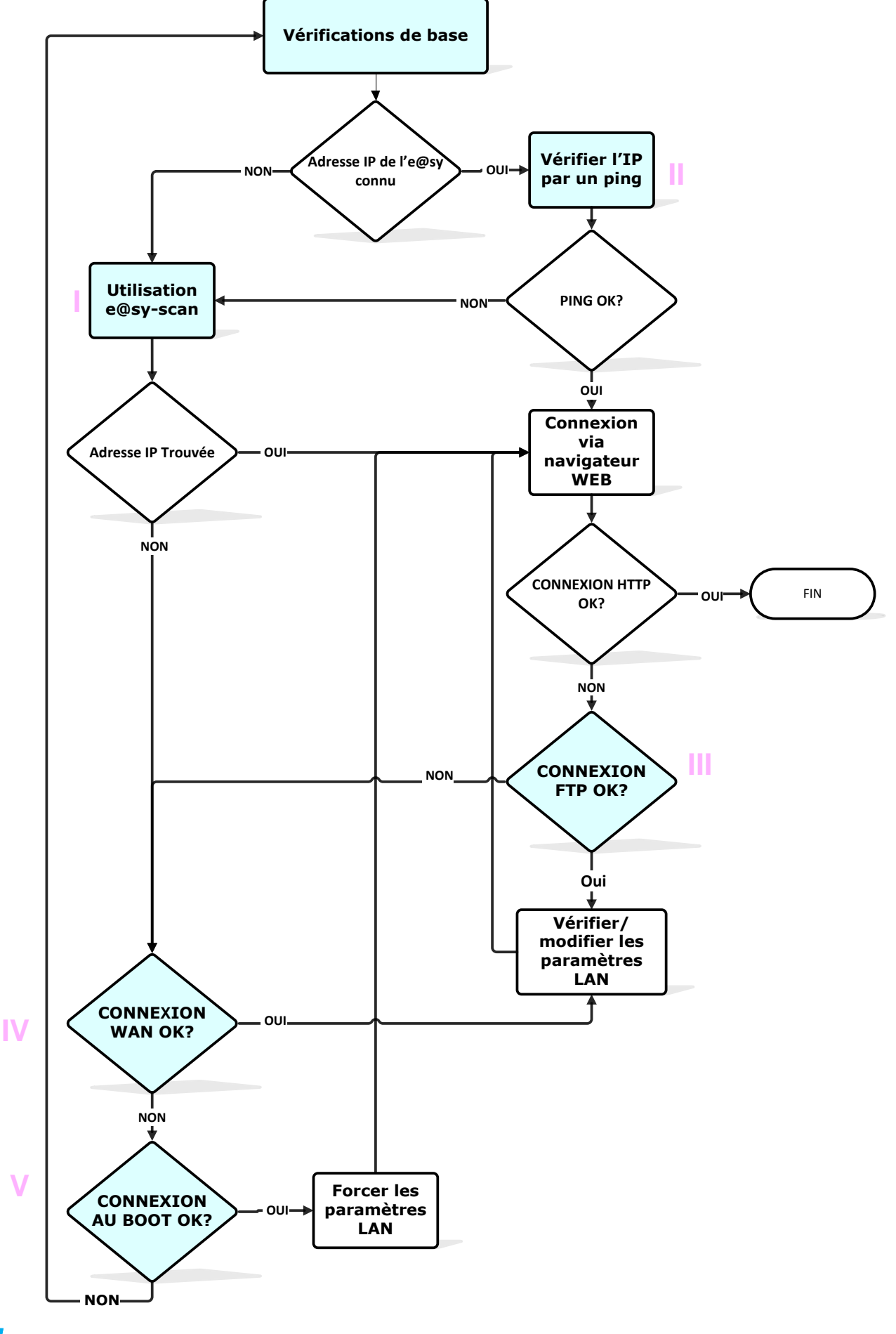

#### <span id="page-5-0"></span>**I – Utilisation d'e@sy-scan**

**Etape 1** Utiliser le logiciel **e@sy scan** afin de retrouver l'adresse IP de l'e@sy. **e@sy-scan** est téléchargeable gratuitement sur [www.wit.fr.](http://www.wit.fr/)

e@sy-scan peut retrouver l'adresse IP de l'e@sy pendant 20mn suite à son démarrage. Dans le cas où l'e@sy devrait être redémarré, les données se trouvant dans la mémoire vive seront perdues (évènements du journal, traces et bilans non sauvegardées).

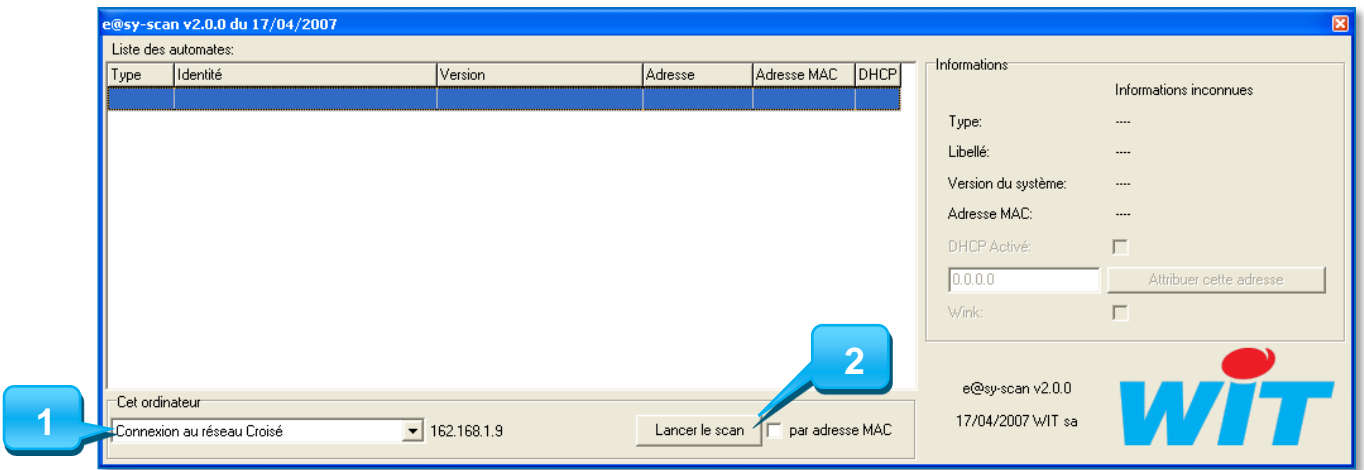

**Etape 2** Double-cliquer sur l'adresse IP de l'e@sy retrouvée afin d'obtenir la page de login de celui-ci.

## <span id="page-5-1"></span>**II – Ping sur l'adresse IP de l'e@sy**

- **Etape 1** Sous Windows, **Démarrer ► Exécuter ►cmd**
- **Etape 2** Saisir la commande : ping[espace][adresse IP de l'e@sy] *Exemple : ping 192.168.1.10*

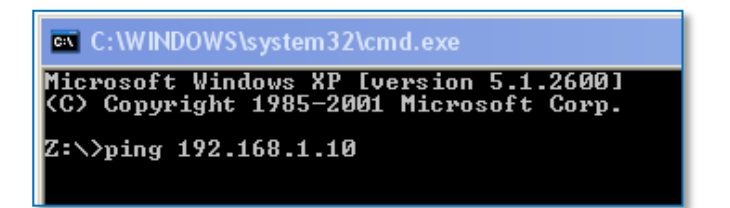

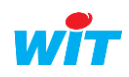

Réponse positive à la commande ping

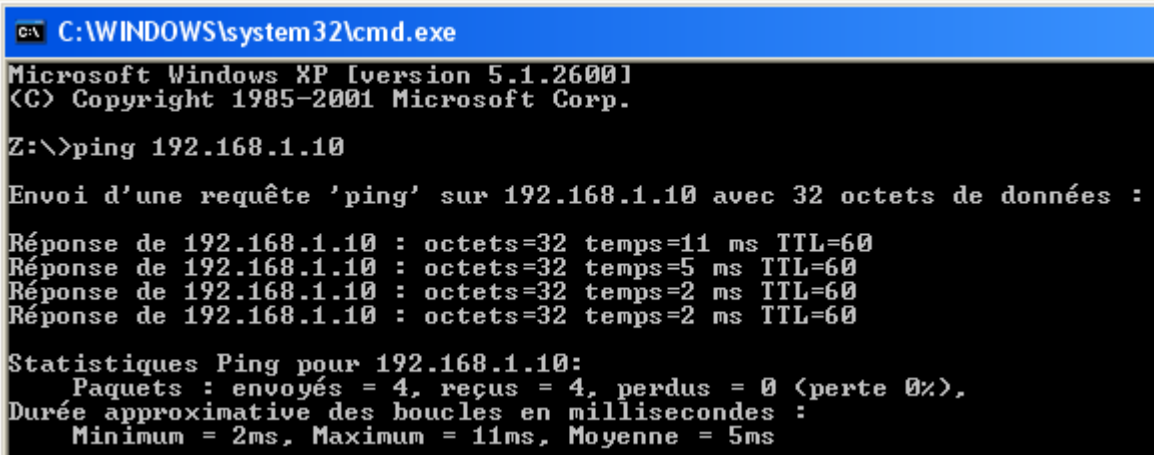

Réponse négative à la commande ping

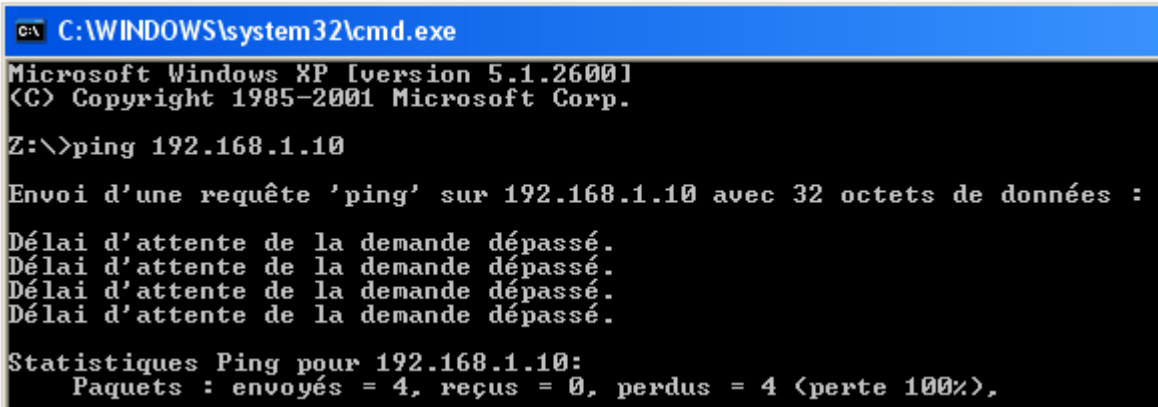

## <span id="page-6-0"></span>**III – Connexion au FTP de l'e@sy**

- **Etape 1** Etablir une connexion par le FTP de l'e@sy.
- **Etape 2** Vérifier les paramètres IP du LAN dans **Configuration ► Réseau ► LAN.**
- **Etape 3** Modifier les paramètres de validation ou de port du protocole **HTTP** si nécessaire.

Pour plus d'informations, consulter le FAQ\_EASY\_Modifier\_le\_port\_HTTP\_par\_FTP. **[Télécharger](http://www.wit.fr/comptes/non_inscrit.aspx?FileID=2361)**

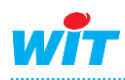

**Connexion locale à un e@sy**

<span id="page-7-0"></span>**IV – Connexion par le WAN**

**Etape 1** Se connecter par le modem RTC de l'e@sy.

**Etape 2** Vérifier les paramètres IP dans **Configuration ► Réseau ► LAN.**

**Etape 3** Modifier les paramètres nécessaires à la bonne connexion par le LAN.

L'e@sy doit posséder un modem RTC (WAN) et être raccordé à une ligne téléphonique analogique.

Pour plus d'informations, consulter le **MANUEL\_EASY\_Connexion RTC entre un e@sy et un PC**.

**[Télécharger](http://www.wit.fr/comptes/non_inscrit.aspx?FileID=2073)**

#### <span id="page-7-1"></span>**V – Connexion par le Boot**

- **Etape 1** Etablir une connexion sur l'e@sy via le **Boot**.
- **Etape 2** Forcer l'adresse IP (paramètre **IP\_ADD** de l'onglet **Config.ini**).

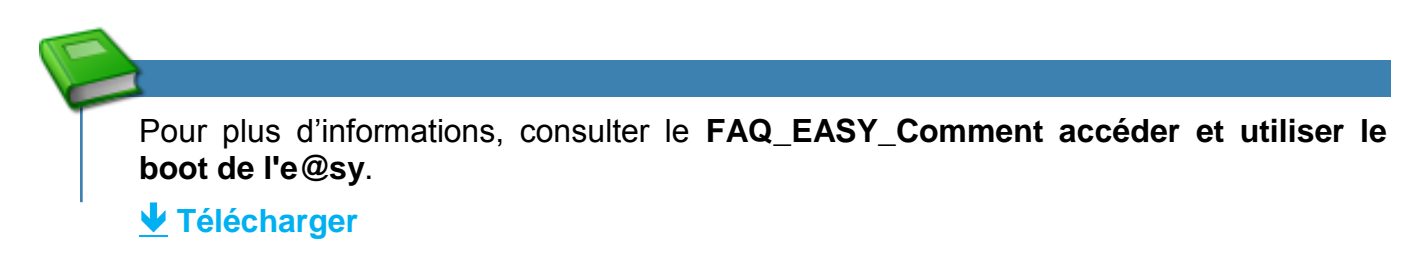

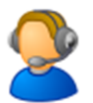

Pour toute information complémentaire, veuillez contacter notre support technique à [hot-line@wit.fr.](mailto:hot-line@wit.fr)

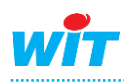